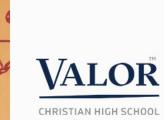

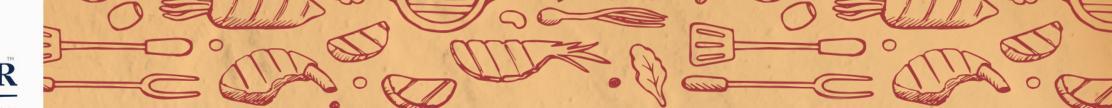

## Instructions to Access Schoology

- How to access Schoology for the 1<sup>st</sup> Time
- How to get help.

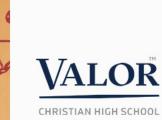

## How to get started in Schoology

- What is Schoology? An LMS?
- 10 easy steps if you can't login.
- What to do if you don't have an account?
- How to access it for the first time?

## Learning management system

<

A learning management system is a software application for the administration, documentation, tracking, reporting, and delivery of educational courses, training programs, or learning and development programs. The learning management system concept emerged directly from e-Learning. Wikipedia

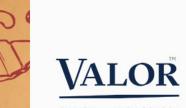

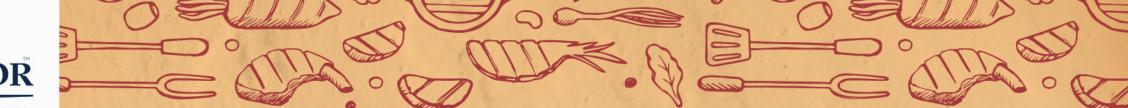

## This is what Schoology looks like

| COURSES GROUPS RE                                                               | SOURCES TOOL              | s           |                                                       |               |            | Q 19            | 888       | $\boxtimes$ | ୟ 🌘      | Darin Pearson |
|---------------------------------------------------------------------------------|---------------------------|-------------|-------------------------------------------------------|---------------|------------|-----------------|-----------|-------------|----------|---------------|
| RECENT ACTIVITY COURS                                                           | E DASHBOARD               |             |                                                       |               |            |                 |           |             |          |               |
| Post: 😼 Update 🛅 Event 🔻 Mo                                                     | ore                       |             |                                                       | Most Recent 🔻 | Upcoming   |                 |           |             | Calendar |               |
| Richard Russon ▶ STEM Endorsees                                                 |                           |             |                                                       |               | No upcomin | g assignments o | or events |             |          |               |
|                                                                                 | Interest                  | ed in STEM? |                                                       |               | Suggested  | Apps            |           |             | More     |               |
| NACAC                                                                           |                           |             | Email not displaying correct<br>View it in your brows | iy?<br>ier.   | Mc         | osoft OneDrive  |           |             |          |               |
| College Fairs                                                                   | S                         |             |                                                       |               | Editorium  | lote Class Note |           | ED K-12     |          |               |
| ACAC's STEM College t<br>rejated educational oppor<br>representatives from indu | tunities with prospective |             | d universities to share STEM                          |               |            |                 |           |             |          |               |

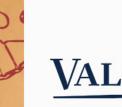

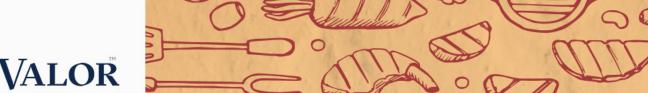

# Website: click on the quick link on Valor's website <u>www.govalor.com</u> or go to elearning.schoology.com

#### Step 1 - Login - Username To access Schoology, type the following URL in Chrome bowser: https://elearning.schoology.com The Username and Password is supplied by Valor. Contact Valor IT.

## S schoology

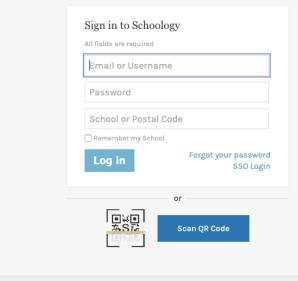

Schoology © 2019 · Privacy Policy · Terms of Use · Help Center

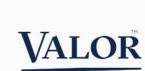

## Enter

## Credentials

## Search for

Valor Christian **High School**  Step 2 - Enter Credentials You will need to enter the following credentials: Username: Supplied by Valor Password: Supplied by Valor School: Valor Christian School

You can start typing the school and select the row from the dropdown or enter Valor Christian School.

S schoology

| Sign in to Schoology                                                        |   |
|-----------------------------------------------------------------------------|---|
| sampleparent                                                                |   |
|                                                                             |   |
| valor <u>chris</u>                                                          | × |
| Valor Christian School International 📫<br>1123603146<br>Beaverton, OR 97003 |   |
| Valor Christian School 24947665 📫                                           |   |
| Valor Academy Charter School 29565477<br>Arleta, CA 91331                   |   |
| Valor Voyager Academy 1280146616 🔷 🔿                                        |   |
| IES Enric Valor 594144591                                                   |   |

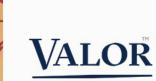

# If this is your first time in Schoology follow these steps

Instructions – Login Using Email The following instructions will allow you to access Schoology the first time or if you forget your password.

Step 1 - Forgot Your Password

To access Schoology, type the following URL in Chrome bowser: https://elearning.schoology.com

## S schoology

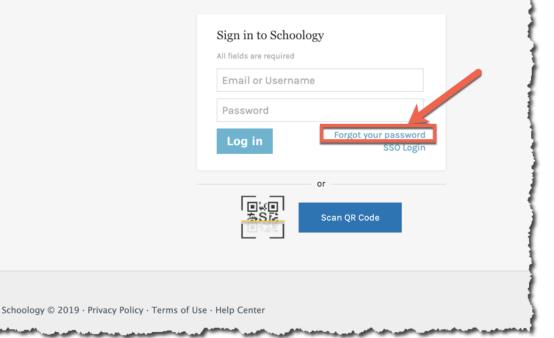

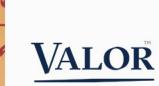

# If you forgot your password Enter email address

Step 2 - Forgot Password - Enter Email Address

Enter your email address. If your email address has changed or is not on file at Valor, please contact the Valor Registrar at 303.471.

| S schoology                                   |                                                                  |
|-----------------------------------------------|------------------------------------------------------------------|
|                                               | Forgot Password<br>All fields are required<br>Send My Login Info |
|                                               | orScan QR Code                                                   |
| choology © 2019 · Privacy Policy · Terms of U | Jse - Help Center                                                |

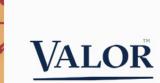

# Check your email account

#### Step 3 - Instructions Sent to Email Address

Instructions have been sent to your email address. If you do not see the email, please check your spam directory.

|  | Further instructions have been sent to your e-mail address. |                |
|--|-------------------------------------------------------------|----------------|
|  | Sign in to Schoology                                        |                |
|  | Sign in to Schoology All fields are required                |                |
|  | Email or Username                                           |                |
|  | Password                                                    |                |
|  | Log in Forgot your pas                                      | sword<br>Login |
|  | or                                                          |                |
|  | Scan QR Code                                                |                |
|  |                                                             |                |

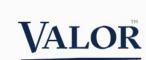

# Email instructions arrived!

Step 4 - Schoology Email Instructions to Change Password

Click on the link or copy and paste the link the Chrome browser.

How to Change Your Schoology Password > Inbox ×

Schoology <no-reply@schoology.com> to me 👻

#### Hi Sample,

To reset your Schoology password, please click on the link below or copy and paste the address onto your web browser's address window. Once you're on the web page, you will be asked to enter and confirm your new password.

https://elearning.schoology.com/user/reset/85400590/1565801492/ 11947f0d187009b374a2d2afd185924c

Please note that this link will expire 24 hours from the time it was sent.

To request a new link please visit https://elearning.schoology.com/login/forgot

Thanks,

Schoology

#### Schoology © 2019.

This message was sent to . To control the emails you receive from Schoology go to your Account Notifications. If you would like to modify your account information, go to your Account Settings. For more information on how to delete your account, please visit our Help Center.

🔦 Reply

Forward

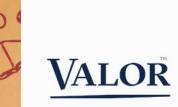

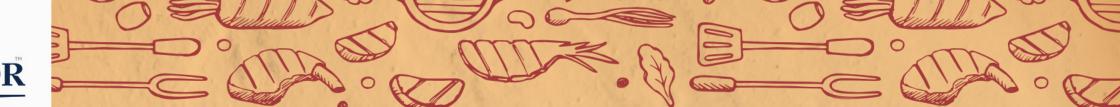

## Step 5 - Schoology Email Link to Login and Reset Password

After clicking on the email link you will be presented with the following webpage to login. Click on the Log in button.

| (S) schoo | ology                                                                                                    | Log In | Sign Up         |             |
|-----------|----------------------------------------------------------------------------------------------------|--------|-----------------|-------------|
|           | Reset password                                                                                                    |        |                 | -           |
|           | This is a one-time login for Sample Parent and will expire on Thursday, August 15, 2019 at 12:51 pm.<br>Click on this button to login to the site and change your password. |        |                 | 5           |
|           | This login can be used only once.                                                                                                    |        |                 |             |
| م معرجة   |                                                                                                    |        | و الار معالم ال | <u>ل</u> سر |

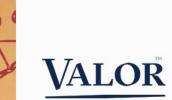

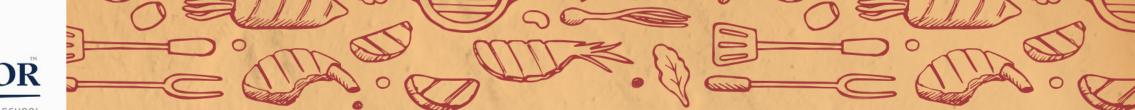

### Step 6 - Schoology - Change Password

You have been temporary logged into Schoology, but you still need to change your password. Enter your new password and confirm password and click Submit.

| COURSES GROU          | JPS RESOURCES                      |                                   |                                   |                                    | Q    | <br>$\boxtimes$ | Q | 🔘 Sa | Imple Parent 🗸 |
|-----------------------|------------------------------------|-----------------------------------|-----------------------------------|------------------------------------|------|-----------------|---|------|----------------|
|                       | You have just used yo              | our one-time login link. It is no | longer necessary to use this link | to login. Please change your passw | ord. |                 |   | ×    |                |
| Password              |                                    |                                   |                                   |                                    |      |                 |   |      |                |
| Your Login Info       |                                    |                                   |                                   |                                    |      |                 |   |      | 4              |
| School:               | Valor Christian School (2494766    | 5)                                |                                   |                                    |      |                 |   |      |                |
| Username:             | sampleparent                       |                                   |                                   |                                    |      |                 |   |      | 1              |
| Email:                |                                    |                                   |                                   |                                    |      |                 |   |      | 1              |
| Change your passw     | ord                                |                                   |                                   |                                    |      |                 |   |      | 4              |
| New password:         |                                    | Password strength: High           |                                   |                                    |      |                 |   |      |                |
| Confirm password:     | •••••                              | Passwords match: Yes              |                                   |                                    |      |                 |   |      | ŧ              |
| Changing your passwor | d will log you out of Schoology or | all other devices and browsers    | Submit Cancel                     |                                    |      |                 |   |      |                |

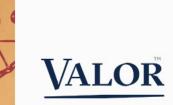

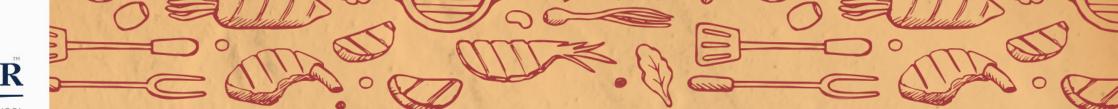

#### Step 7 - Schoology Password has been Changed

Your password has been changed and you are still logged into Schoology to access its features and student(s) record.

| COURSES GRO          | DUPS RESOURCES                                            |                                 | Q | $\boxtimes$ | Q | Sample Parent 🗸 |
|----------------------|-----------------------------------------------------------|---------------------------------|---|-------------|---|-----------------|
|                      |                                                           | Your password has been changed. |   |             |   | ×               |
| Password             |                                                           |                                 |   |             |   |                 |
| Your Login Info      |                                                           |                                 |   |             |   |                 |
| School:              | Valor Christian School (24947665)                         |                                 |   |             |   |                 |
| Username:            | sampleparent                                              |                                 |   |             |   |                 |
| Email:               |                                                           |                                 |   |             |   |                 |
| Change your pass     | word                                                      |                                 |   |             |   |                 |
| New password:        |                                                           |                                 |   |             |   |                 |
| Confirm password:    |                                                           |                                 |   |             |   |                 |
| Changing your passwo | ord will log you out of Schoology on all other devices an | d browsers. Submit Cancel       |   |             |   |                 |
|                      |                                                           |                                 |   |             |   |                 |

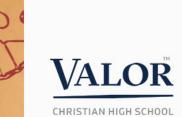

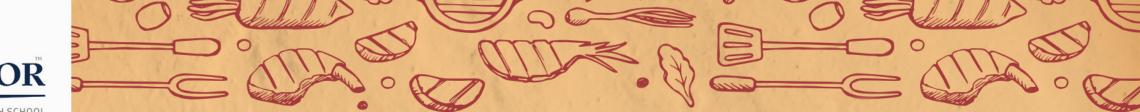

Step 8 - Login to Schoology with User Email and Password

Now that your password has been change you can access Schoology by typing the following URL in Chrome bowser: https://elearning.schoology.com

| Sign in to Scho         | pology                            |
|-------------------------|-----------------------------------|
| All fields are required | 1                                 |
|                         |                                   |
|                         |                                   |
| Log in                  | Forgot your password<br>SSO Login |
|                         | or                                |
|                         | Scan QR Code                      |
|                         | Scan QK Code                      |
|                         |                                   |

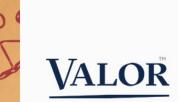

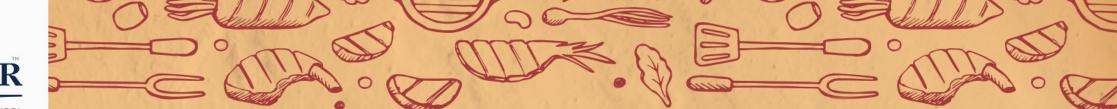

## Step 9 - Login as a User (Parent)

Once you are logged in, you can access any Schoology features or proceed to Step 10 to access your student(s) record.

| COURSES GROUPS RESOURCES                                                                                                    | 🔍 🛗 🖂 🎣 🂽 Sample Parent 🗸         |
|----------------------------------------------------------------------------------------------------|-----------------------------------|
| RECENT ACTIVITY COURSE DASHBOARD                                                                                                    |                                   |
| Post: 🗊 Event Most Recent 🔻                                                                                                    | Upcoming Calendar                 |
| Todd Pulliam  Valor Christian School Students, Parents, and Faculty, please note:                                                                                                    | No upcoming assignments or events |
| Course Request Week Details<br>From <u>April 8-11</u> , returning students (freshmen, sophomores, and juniors) will be submitting their course requests for the 2019-<br>2020 school year. Instructions and information about this process are located at the link below. |                                   |
| If a student has a question about course decisions, freshmen students should dialogue with their 9th                                                                                                    |                                   |
| Course Request Week Details<br>govalor.com<br>Course Request Week - Valor Christian High School                                                                                                    |                                   |
| Tue Mar 12, 2019 at 4:02 pm                                                                                                    |                                   |
| • - F - F                                                                                                    |                                   |

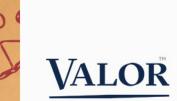

## Step 10 - Login - Select Student (Scholar)

To access your student record, click on the down arrow and select student. If you have multiple students they will be shown here.

| VALOR<br>THEINIAN HERITY INVE | COURSES GROUPS RESOURCES                                                                                                    | ़ 🖬 ⊠ ४                           | 🕽 🕥 Sample Parent 🗸                      |
|-------------------------------|----------------------------------------------------------------------------------------------------|-----------------------------------|------------------------------------------|
|                               | RECENT ACTIVITY COURSE DASHBOARD                                                                                                    |                                   | Sample Parent 🗸                          |
|                               | Post: 📴 Event Most Recent 🔻                                                                                                    | Upcoming                          | Sample Student<br>Valor Christian School |
|                               | Todd Pulliam  Valor Christian School Students, Parents, and Faculty, please note:                                                                                                    | No upcoming assignments or events | + Add Child                              |
|                               | Course Request Week Details                                                                                                    |                                   | Your Profile                             |
|                               | From <u>April 8-11</u> , returning students (freshmen, sophomores, and juniors) will be submitting their course requests for the 2019-<br>2020 school year. Instructions and information about this process are located at the link below. |                                   |                                          |
|                               | If a student has a question about course decisions, freshmen students should dialogue with their 9th                                                                                                    |                                   | Valor Christian School                   |
|                               | Show More                                                                                                    |                                   | Settings                                 |
|                               | Course Request Week Details<br>govalor.com<br>Course Request Week - Valor Christian High School                                                                                                    |                                   | ⊖ Logout                                 |
|                               | Tue Mar 12, 2019 at 4:02 pm                                                                                                    |                                   | t                                        |

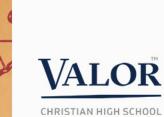

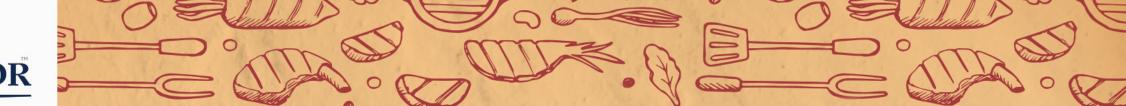

## If you have issues or need help...

Email – <u>helpdesk@valorchristian.com</u>

Or contact me directly @

Darin.Pearson@valorchristian.com

Any other questions?

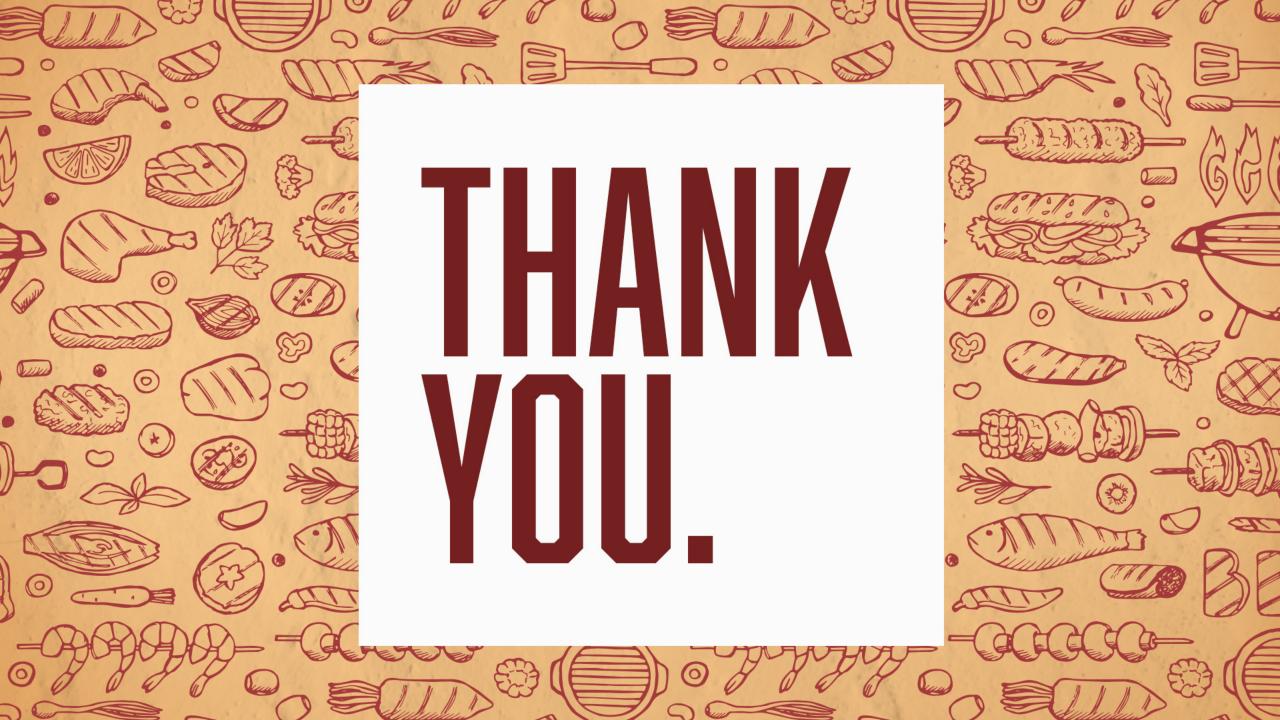